# CONVERSION TRACKING

# CAPTURING CONVERSIONS

#### **BENEFITS**

- Provide a metric beyond impressions & clicks to show how a campaign is performing. Performance is based on what a user does after they get to the site.
- A specific on-site action is measured to determine the effectiveness of a digital media campaign.

#### REPORTING METRICS

- A pixel or line of code is placed on the backend of the website.
- **Click Through Conversion:** Ad is displayed, ad is clicked, user goes to website and completes action.
- **View Through Conversion:** Ad is displayed, ad is NOT clicked, user still goes to website, and completes action.

#### CAMPAIGN GOALS

- **Campaign Goal: On-Site User Action**
- Click Through Conversion
- View Through Conversions

#### **Campaign Goal: Site Traffic**

- Number of Clicks
- View Through Conversions

## DESIGN YOUR STRATEGY

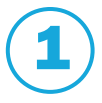

2

**Pixel Placement** – Determine who will place the pixel and where it will be placed to capture the conversion. Likely this is on the "thank you" page (ie: the page a user lands only after completing the action).

**Location on Site** – Identify if the user-action is easily found or navigated to after getting to the website organically or from the campaign.

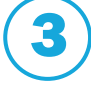

**Creative Strategy**– Design the creative to ask the user to complete the on-site action.

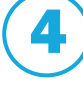

**Ease of Use** – Ensure the on-site action is easy to accomplish. On-site actions should be uncomplicated, quick to accomplish, and non-intrusive.

### PIXEL PLACEMENT FOR DIFFERENT CONVERSION TYPES

The on-site action to be measured will dictate where the pixel needs to be placed. See below for a general guideline of where to place the conversion pixel:

- **View Through Site Traffic:** Place pixel on homepage.
- **Form Fill, Purchase, Contest Entry:** Place pixel on the thank you page of the action.
- **Site Interaction**: Place pixel on the page/section to be tracked.

#### PLACING YOUR PIXEL - WEBSITE

Place the audience pixel in between the two body tags but not in between other pixels. To use a universal pixel, allowing for multiple audiences to be built and conversions to be tracked with one pixel, place the universal pixel in the footer across your entire site.

```
<html><br><head>
<title> My website - THANK YOU FOR YOUR ORDER </title>
ح/bead>

<center><h1>THANK YOU FOR YOUR ORDER</h1></center>
\langle p \rangleThank you for submitting your oder. You should receive a confirmation email shortly! \langle p \rangle<img src='https:://www.mywebsite.com/images/someimage.png">
<a href="https::www.mywebsite.com/">Click here to go back to our homepage!</a>
<table>
        <tr>
              <td>Some other HTML content...this is a table </td>
              <td>next table column </td>
        <tr>
        <tr>
             <td>Row 2 column 1 </td>
                                                                         Example of where pixel 
<img src = "https://www.mywebsite.com/images/someimage.png">
                                                                              can be placed
5/10005/ntmi>
```
### PLACING YOUR PIXEL – THIRD PARTY WEBSITES

#### **Instructions for Word Press Sites\*:**

- 1. In the dashboard, select Appearance and then Editor.
- 2. Select the Theme Footer, footer.php option from the list of "Theme Files"
- 3. Paste the DSP pixel into the footer.php file one line above the close body tag (</body>).

## PLACING YOUR PIXEL – THIRD PARTY WEBSITES CONTINUED

## **Instructions for Google Tag Manager\*:**

- 1. Pull image pixel from Basis DSP.
- 2. Create a new tag in GTM and label it based on the type of pixel it is and where it will be located (ie Retargeting –All Site, Conversion – Form Fill, etc.)
- 3. Click on "Choose a tag type to begin setup…"
- 4. When the drop down appears, select "Custom HTML"

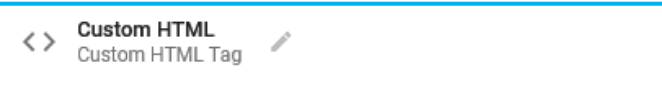

- 5. Copy and paste the entire code directly from the txt file into the Custom HTML section and do not make any adjustments to the pixel.
- 6. Setup your trigger based on the pages/locations you need the tag to fire.
- 7. Preview & debug to test all your changes then publish to the site.

### **Instructions for TicketMaster\*:**

- 1. Pull an image pixel from Basis DSP.
- 2. Log into your Ticketmaster One account. Within Ticketmaster One click on FanBuilder in the menu. You will have to add a Sales Tracker to each individual purchase event on your Ticketmaster account in order to track sales correctly.
- 3. Select the 'Add New Pixel Tracking' button. Make sure that you're adding the pixel to the confirmation page of that event.
- 4. Select start and end dates. Make the end date very far into the future, so the pixel stays relevant.
- 5. For the Pixel Vendor, select 'Custom'.
- 6. Then select 'Image Tag'.
- 7. Paste the 'No Script' Image pixel code from Basis DSP into the 'Starting URL' text box. A Preview of the code will then appear in the 'Pixel Code Preview'.
- 8. In the Custom Parameters section write in event amount and from the dropdown to the right select 'Ticketmaster Value'

## **Instructions for EventBrite\*:**

#### [Click Here for EventBrite](https://www.eventbrite.com/support/articles/en_US/How_To/how-to-set-up-a-simple-image-tracking-pixel?lg=en_US) Instructions

#### Tips:

- 1. Use a redirect pixel.
- 2. Don't forget to add the s to http and make sure the r= is the end of the pixel.

\*For troubleshooting a pixel please reach out to the third-party site for best results.